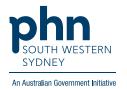

## POLAR Walkthrough

## Cancer Screening – Non-urgent First Nations People due for breast screening

## Patient cohort:

- Practice Active & RACGP Active (Filter pre-applied, option to remove by following step 2)
- Non-urgent patients due for breast cancer screening (step 5)
- First Nations patients (step 6)

Note: Patient cohort can be modified by adding or removing steps according to the needs of your practice.

1. Log into POLAR > Click Reports > Click QIPC Clinic Report

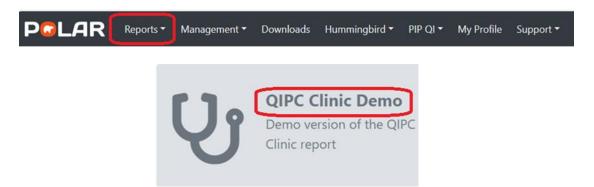

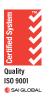

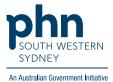

Optional: Unclick RACGP Active (Filters patients who have visited your practice at least three
times in the last two years, and whose record is Active in your practice clinical software) to
remove the filter and include all patients in your practice clinical software who attend
infrequently

**Total Distinct Patients** 

40,686

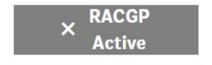

3. Click Clinical > Select Cancer Screening

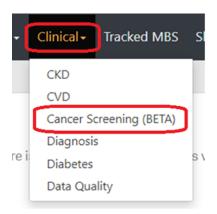

4. Select Breast Screening

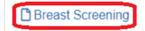

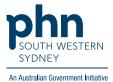

5. Click non-urgent patients now due for screening

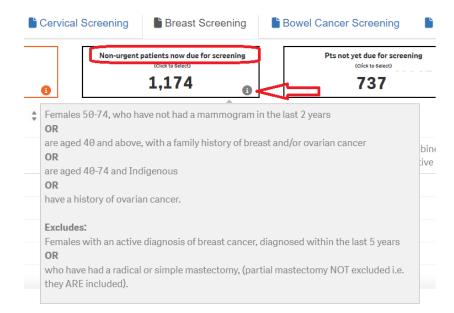

Note: Hover over the 'i' icon to find out what is considered a non-urgent patient due for screening.

6. On the screening cohort table in the middle of the page, move the horizontal scroll bar across to find and click **Indigenous Status** > select **Yes** > apply

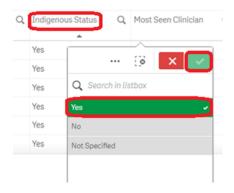

7. Click Patient List on the top right-hand side of the page

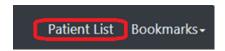

8. Select **Export to Excel** to export patient list to an Excel file.

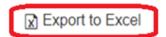